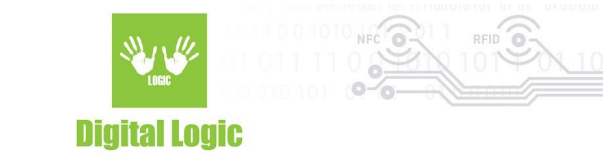

# uFR Online BLE mode v1.0

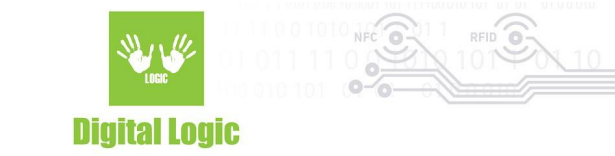

### **Table of contents**

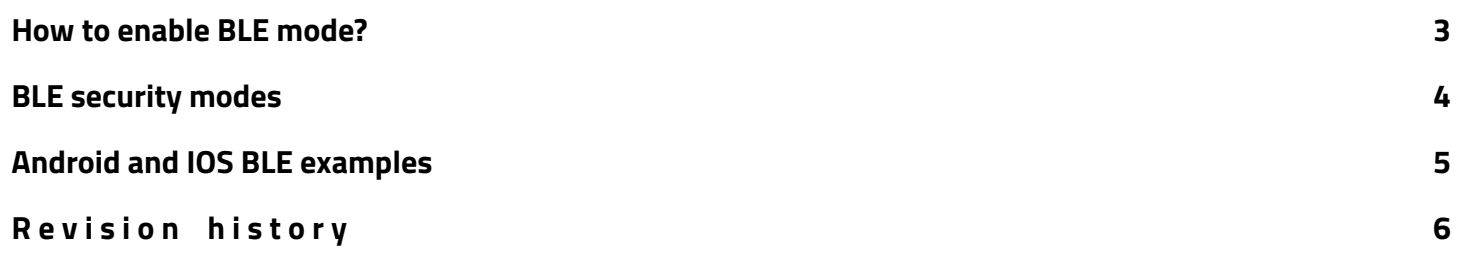

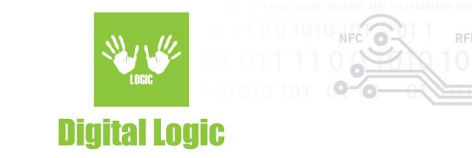

### <span id="page-2-0"></span>**How to enable BLE mode?**

- 1. Open uFR Online WEB frontend settings page and login.
- 2. Open other settings.
- 3. If the reader is working in master mode, switch it to slave mode.
- 4. Navigate to BLE section (figure 1).

**BLE mode disabled - Click to enable** 

- 5. Click on the section to enable BLE mode.
- 6. BLE security section will be shown (figure 2).

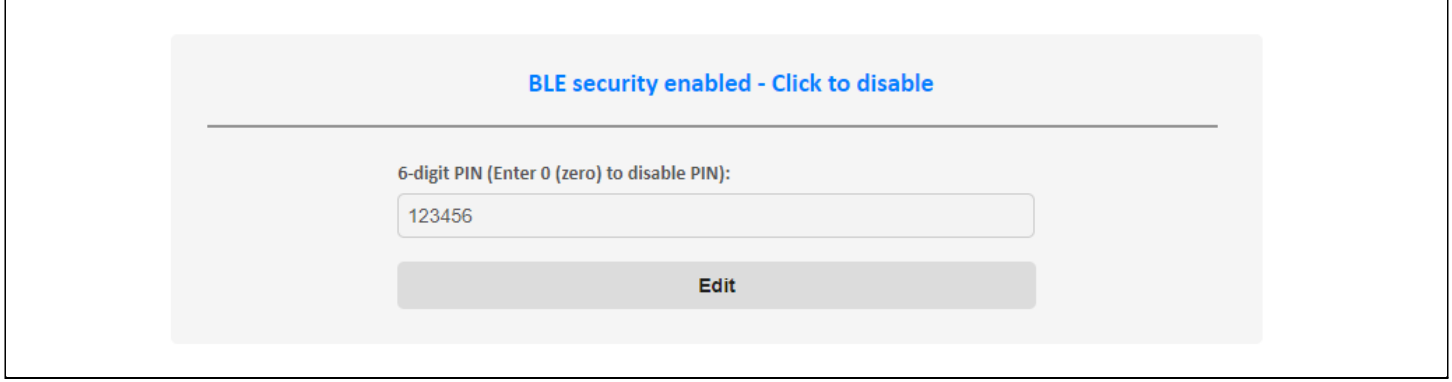

- 7. Navigate to the next page for more details about BLE security modes.
- 8. Click save and restart.
- 9. After restart, light blue light will blink.

#### **Notes.**

**\*Light blue blinking LEDs indicates that reader is waiting for smartphone or other BLE capable device to initiate a connection. Device is visible also as a WiFi Access point.**

**\*Light blue steady LEDs indicate that the reader is already connected. Connected devices are not visible on BLE scanning. Device is not visible as a WiFi Access point.**

3

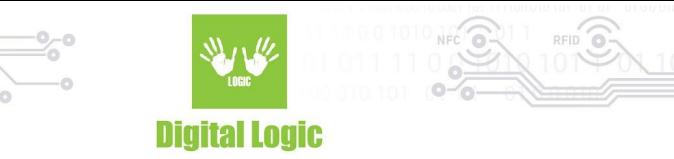

# <span id="page-3-0"></span>**BLE security modes**

There are three BLE security modes. Details about all three are shown in table 1. Disabled security means that there is no open security channel and MITM protection.

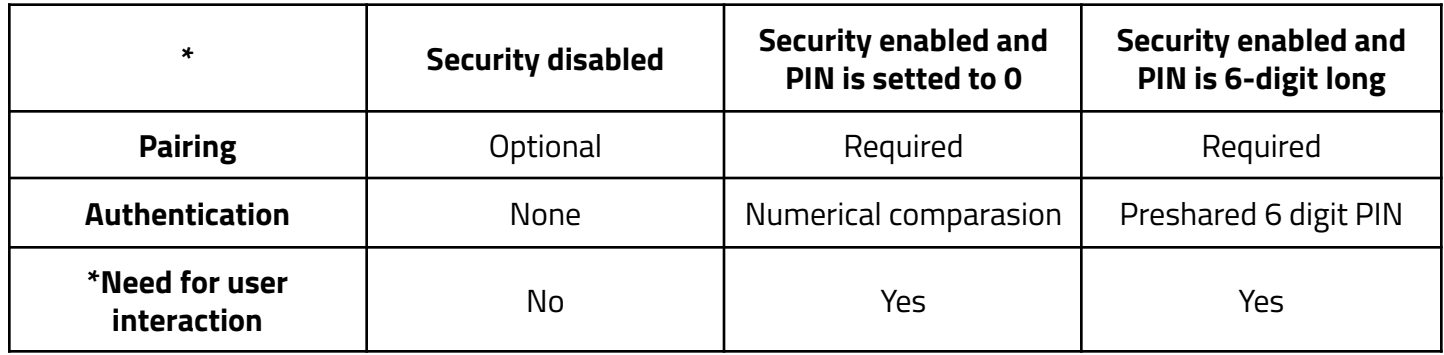

**Notes.**

**\*User interaction is not required when security mode is disabled. For examples how to connect BLE capable Android or IOS devices without user interaction navigate to the next page.**

**\* Security modes are available on firmware version 2.4.7+**

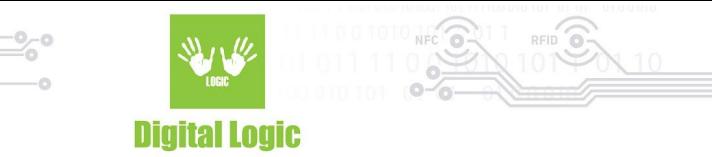

# <span id="page-4-0"></span>**Android and IOS BLE examples**

Android and IOS examples show how to connect uFR Online reader without user interaction when security mode is disabled.

Android Java example source code: [https://www.d-logic.net/code/nfc-rfid-reader-sdk/ufr\\_online-examples-android-ble](https://www.d-logic.net/code/nfc-rfid-reader-sdk/ufr_online-examples-android-ble)

IOS Swift example source code: [https://www.d-logic.net/code/nfc-rfid-reader-sdk/ufr\\_online-examples-ios-ble](https://www.d-logic.net/code/nfc-rfid-reader-sdk/ufr_online-examples-ios-ble)

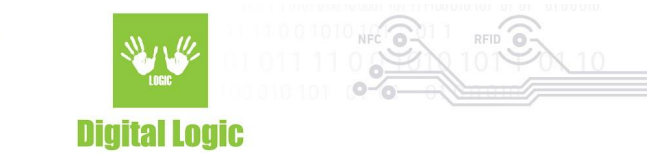

### <span id="page-5-0"></span>**R e v i s i o n h i s t o r y**

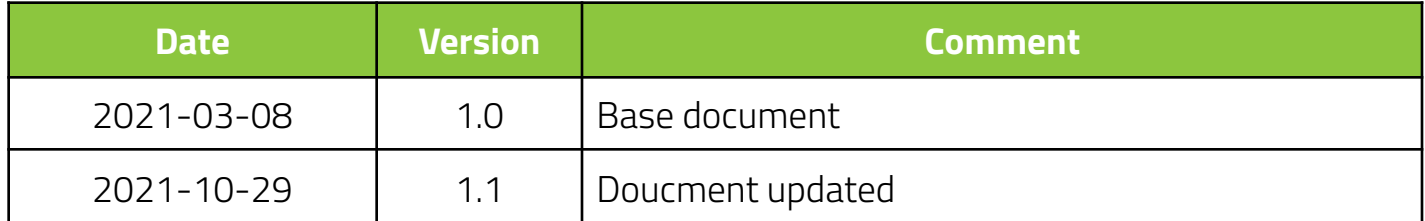